## **DJ Console MK2 – Windows Audio Firmware Update Procedure**

**1)** Make sure that USB errors are reported. In order to be sure of this, **open the Device Manager** (click **Start/Run** and enter the following command: **devmgmt.msc** press Enter), then open the USB section, and for each host controller:

- Double click on the host controller icon
- Open the **"Advanced"** tab
- Make sure that the **"Don't tell me about USB errors"** checkbox is unchecked

**2)** Download the latest package from the web: ts.hercules.com

**3)** Install the package. When asked to connect your **DJ Console MK2**, just click on **Next** (do NOT plug in the device) until it reaches the end and completes the installation process

At this point, a message saying that the **Drivers are older than expected..** will appear. This is perfectly normal since no console was connected during the installation process. Click **OK** and proceed to **Step 4**

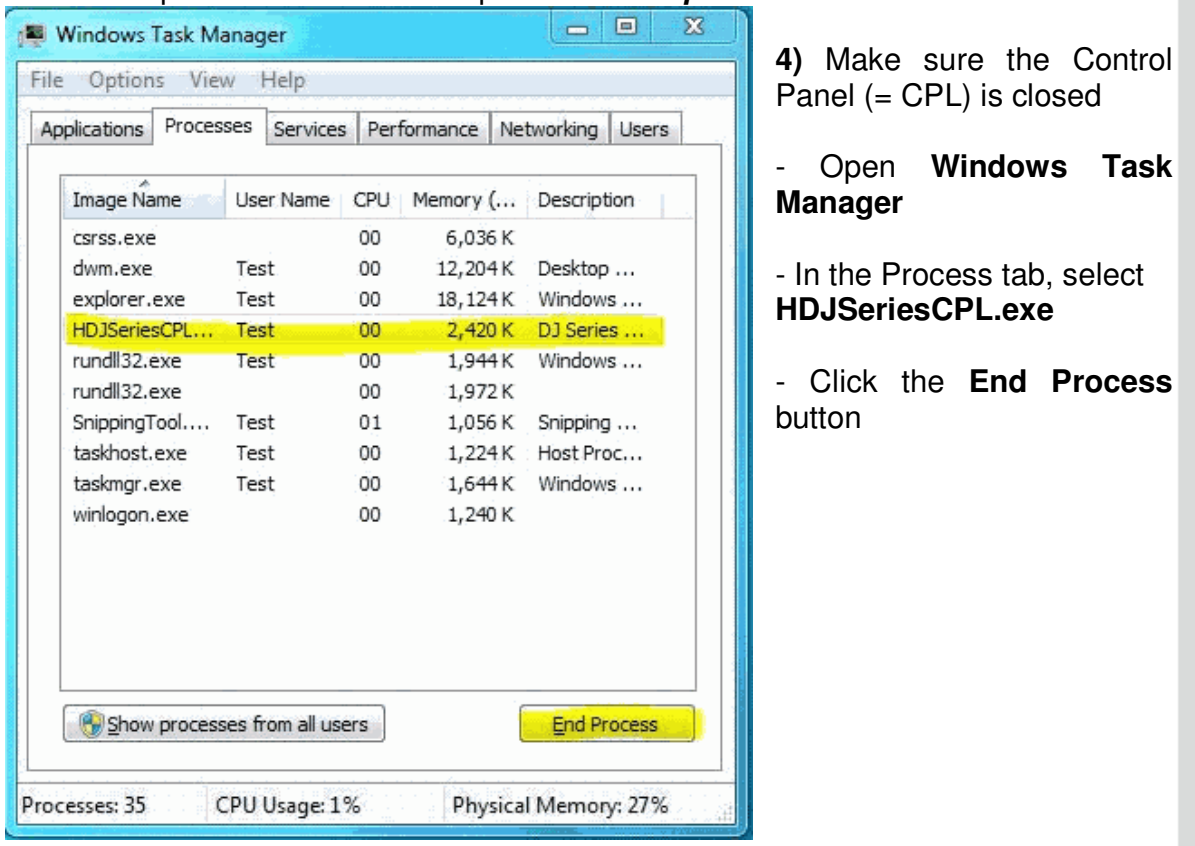

## **5) Open the Device Manager** if not already open

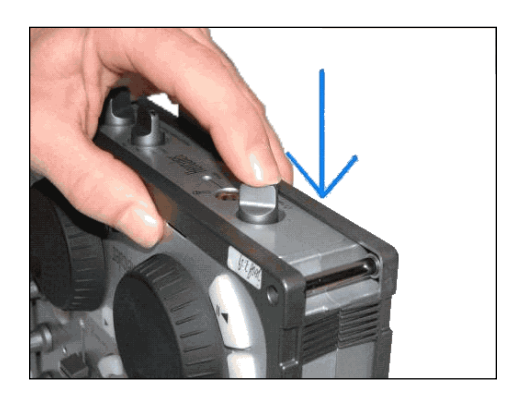

**6)** On the console, press down **TALK-Over** button until you hear a click, and hold it as shown

**7)** Plug in the device, while **still holding** the Talk-Over button

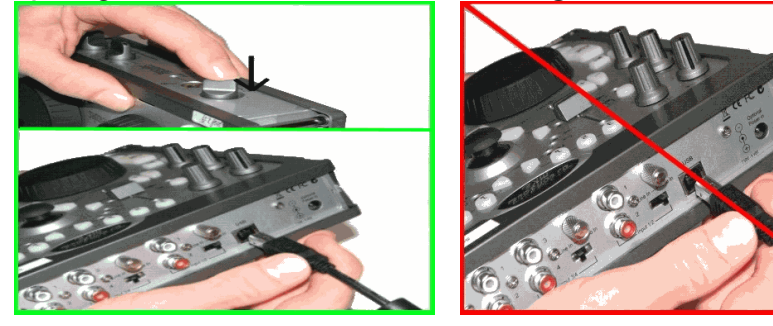

**Hold until** the Device Manager sees the device arrival OR there is a "**Found New Hardware**" dialog box.

a) If there is a "**Found New Hardware**" dialog, then proceed with the installation of the device.

b) If neither occurs, unplug the device and try again, making sure to press and hold the **TALK-Over** button before plugging in the device, and maintaining the hold thereafter.

![](_page_1_Picture_9.jpeg)

## **8)** Check the status of the **bulk device (Hercules DJ Console MK2 Bulk)** in the Device Manager.

![](_page_2_Figure_3.jpeg)

Whether or not the bulk device **(Hercules DJ Console MK2 Bulk)** is enumerated correctly, right-click on it and select **Uninstall**.

Then, click in an empty area of the Device Manager, and from the **Action** menu, select **Scan for Hardware changes**

**9)** Launch the manual updater. For that click **Start/Run** and enter the following command (including quotes):

![](_page_2_Picture_103.jpeg)

If the updater sees the device, make sure that under **Current** column (in the DJ Console Series – Firmware Updater), the Firmware Controller should be **boot** and under **Flash** column, the Firmware Audio is selected.. If not, unplug and re-plug again following the same procedure as described in **Step 6**.

![](_page_3_Picture_47.jpeg)

**10)** Using the "Open audio" button, select the **MK2\_TUSB\_V15.dja**

![](_page_3_Picture_48.jpeg)

Then click **Update!** in the **DJ Console – Firmware Updater** in order to continue.

**11) THE CONSOLE MUST NOT BE UNPLUGGED** until the manual updater confirms completion and advises to do so.

4

Hercules

![](_page_4_Picture_56.jpeg)

When prompted by the updater, unplug the device

**12)** Plug in the device in normal mode (without pressing any buttons on the console)

In the Device Manager, uninstall the **bulk device (Hercules DJ Console MK2 Bulk)**  (see **Step 7**), and reinstall all DJ devices for which there is a "Found New Hardware" dialog

**13)** Within the manual updater, confirm that the **Firmware audio version is 15**. If not, then start again from the beginning.

Check the "**Open ctrl**" button within the manual updater. If it is grayed out, **then the procedure is complete** 

![](_page_4_Picture_9.jpeg)